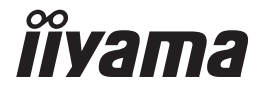

# USB Panoramic Camera User Manual UC CAM180UM-1

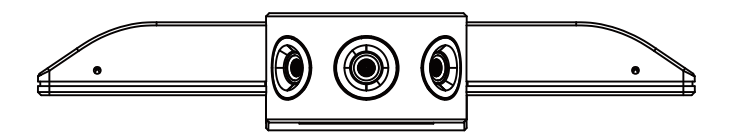

All pictures in this guide are for reference only, please refer to the actual product.

### **CE MARKING DECLARATION OF CONFORMITY**

This USB Panoramic Camera complies with the requirements of the EC/EU Directive 2014/30/EU "EMC Directive", 2014/35/EU "Low Voltage Directive", 2009/125/EC "ErP Directive" and 2011/65/EU "RoHS Directive".

The electro-magnetic susceptibility has been chosen at a level that gives correct operation in residential areas, business and light industrial premises and small-scale enterprises, inside as well as outside of the buildings.

All places of operation are characterized by their connection to the public low voltage power supply system.

IIYAMA CORPORATION:

Wijkermeerstraat 8, 2131 HA Hoofddorp, The Netherlands

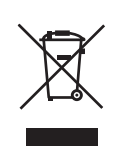

We recommend recycling of used product. Please contact your dealer or iiyama service center. Recycle information is obtained via the Internet, using the address:

http://www.iiyama.com

You can access the Web page of different countries from there.

## Safety Warnings

Placement

- (1) Please do NOT expose the product to direct sunlight or any other heat SOLICE.
- (2) Please do NOT place the product in a humid environment for it is NOT water-proof. Keep it from water splashes to avoid internal circuit failure.
- (3) The operating temperature of the product is 0  $°C -40$ °C, the operating humidity is 0%-90%RH.

Children's Safety

The product and its accessories contain small components. Please keep them from children.

Power Supply Please use the standard cable of this product.

Maintenance

- (1) Please contact authorised reseller or seek technical support for maintenance.
- (2) Please do NOT insert any sharp objects into the product.
- (3) Please do NOT drop or hit the product to avoid damages.

## **& Commonly Used Functions**

This is only an introduction to the commonly used functions. For other specific details, please refer to the actual product.

· Functions on the front of the device

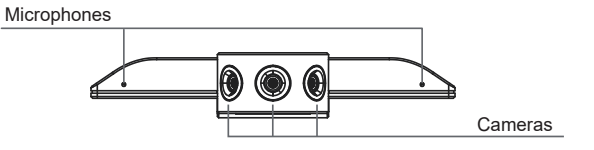

. Functions on the back of the device

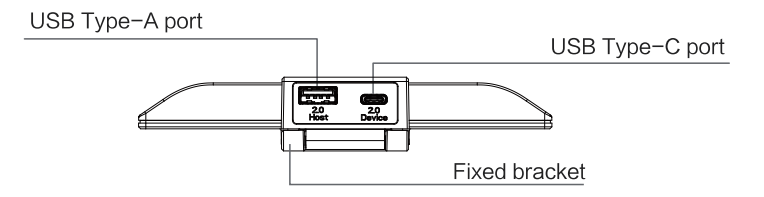

· Function on the top of the device

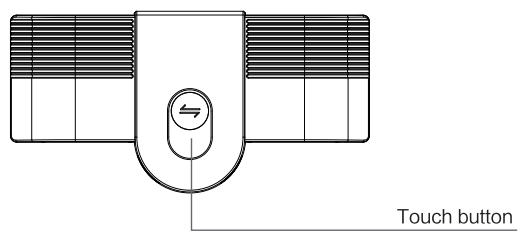

-One Click video layout switch-

During the video conference, press the touch button for switch Body-Fit/Grid/Presentation/ Speaker/Compose/Manual Mode

## Step-by-step Installation and Operation

A Accessories:

–(∏) <del>–</del>

Rubber expansion plug  $\times$  2

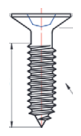

KA4  $\times$  30 self-tapping screw  $\times$  2 Spare x 1 Spare x 1

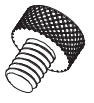

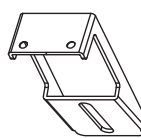

Thumb screw  $1/4 - 20 - 1$  8mm  $\times$  1

Wall bracket x 1

- $(1)$  Screw kit A Machine screws, cheese head,  $1/4-20$ -L8mm, 1018A, black, nickel electroplating, V1.0
- (2) Screw kit B screw kit, wall mounting screw kit, 2-KA4 × 30 self-tapping screws + 2-D6x29.5-PE - fish-shaped expansion plugs, 1022, black, black nickel plating, with environmentally-friendly polyethylene bags, V1.0
- (3) Wall bracket, T = 2mm, SPCC, M001 sand-textured black paint spaying, V1.0.
- 2 Drill two holes with a horizontal spacing of 28 mm on the mounting wall. Take 2 rubber expansion plugs and push them into the wall. A drill bit in 6 mm diameter is recommended.

Expansion screw mounting holes 28mm

Take 2 self-tapping screws and attach the wall bracket to the wall with a screwdriver;

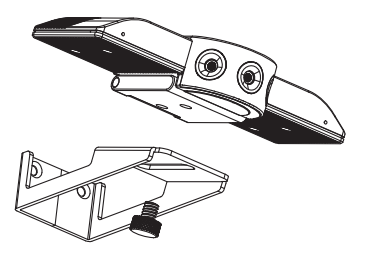

**4** Fix the camera on the wall bracket with thumb screws.

## Scenarios of Combined Use

The speakerphone' s dongle can work with Panoramic Camera simultaneously. Paoring the Bluetooth dongle of UC SPK01L / UC SPK01M by connecting it with the USB2.0 Type-A port of the Panoramic Camera. The camera can also be used together with the wireless omni-directional speakerphone.

Use scenario: In a meeting room, place the panoramic camera on IFP (interactive flat panel) for video conference, and then put the wireless omni-directional speakerphone on the desktop for voice pickup.

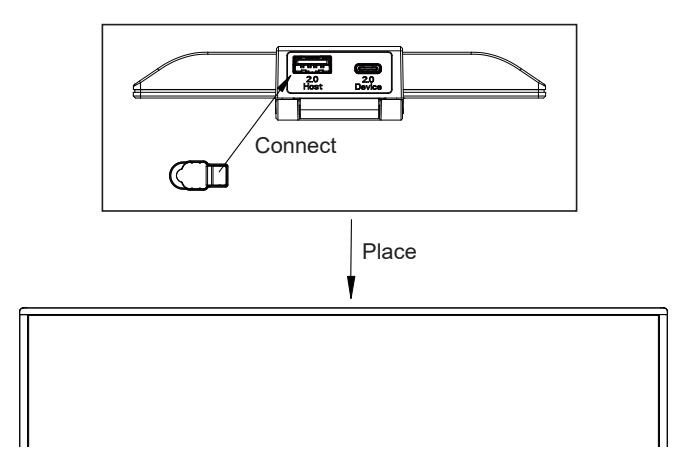

Note: The wireless omni-directional speakerphone is not included in the camera and should be purchased separately.

## Instructions for Installing the PanoCAM Studio

Obtain setup file: When the USB Panoramic Camera is connected to a PC, a CD-ROM icon will appear on the PC screen, an shown below.

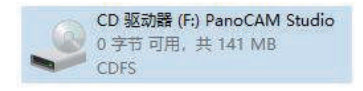

**2** Double-click on the CD-ROM icon to enter the disk:

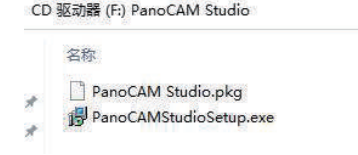

Double-click on the PanoCAMStudioSetup.exe to start installation;

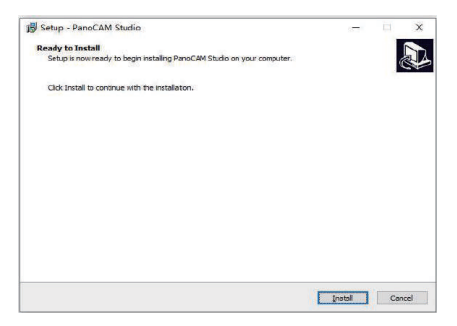

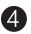

Click Install to select a directory for installation;

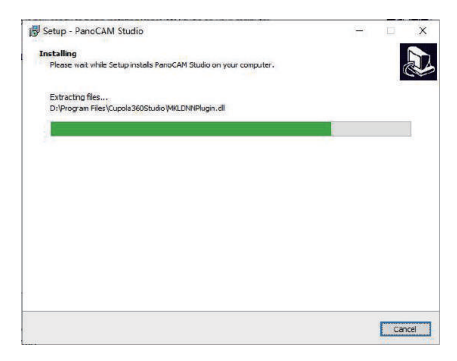

**G** Click Finish to complete the installation.

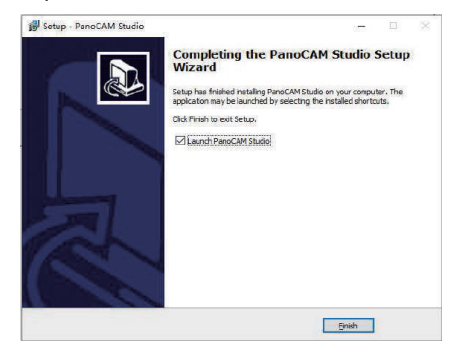

## Instructions for Using the PanoCAM Studio

#### 1.Connect the USB Panoramic Camera

Connect the camera to a computer or a IFP via USB. Run the PanoCAM Studio App on the computer or the IFP (with PC), and the PanoCAM Studio will automatically search for and connect the camera.

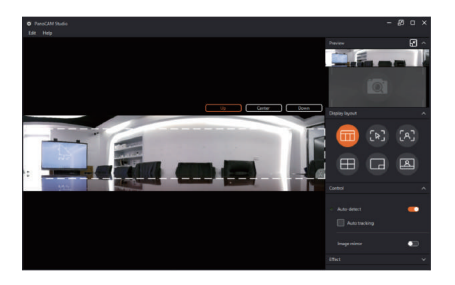

If not, click the "Try Again" button.

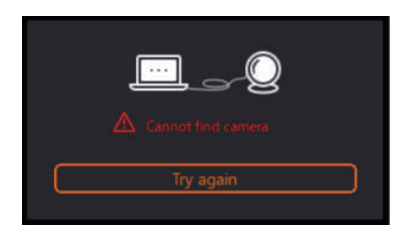

Note: If the connection still fails, check to see if the camera is connected to the computer or the IFP, and if the camera is being used by other applications.

2.Turn on face tracking

Select the virtual "Studio Camera" for video conferencing, and face tracking will automatically start. At this point, the PanoCAM Studio window will shrink to a minimum.

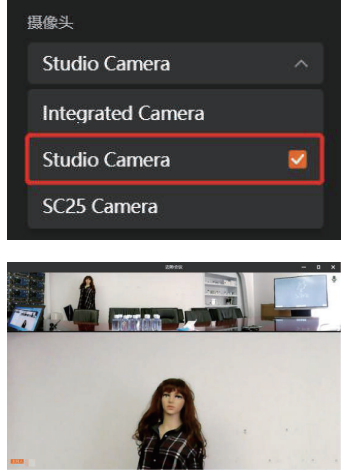

The shrunken PanoCAM Studio window:

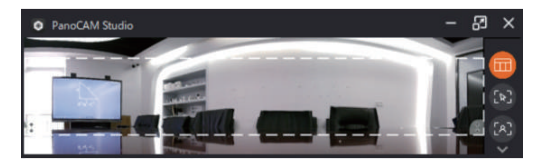

Note: When installing the PanoCAM Studio on Windows10 and MACOS, the virtual Studio Camera will be automatically installed, whereas on Windows7 and 8, you will need to manually install it to use face tracking.

#### 3.Additional features

#### **Manual box selection**

The PanoCAM Studio also supports manual box selection. Simply click on the mouse to draw a frame on the panorama. Clock "Edit" - "Clean All" to

undo all selections.

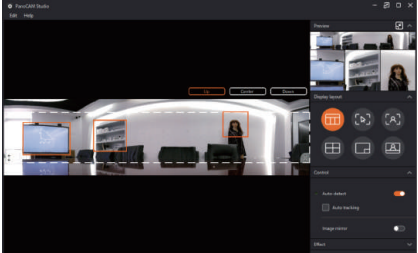

Move the mouse over the selected area and right click to open a drop-down menu with 3 options as follows:

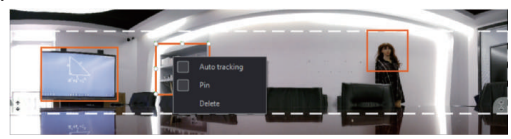

Auto tracking: Automatically track the selection box. After clicking, the box turns blue.

Pin: Fix the selected area so that it is irreplaceable by any other box. When checked, a Pin tag appears in the box.

Delete: Cancel box selection.

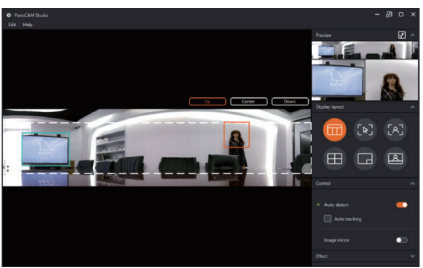

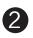

#### **Auto tracking**

Auto-Detect will be enabled by default when the PanoCAM Studio is turned on. If more sensitive tracking is needed, enable the auto-tracking function by checking "Auto Tracking".

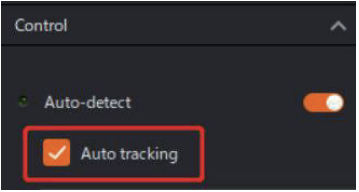

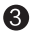

#### **8** Image mirror

When the image mirror is turned on, the output image from the Studio Camera is mirror-inverted.

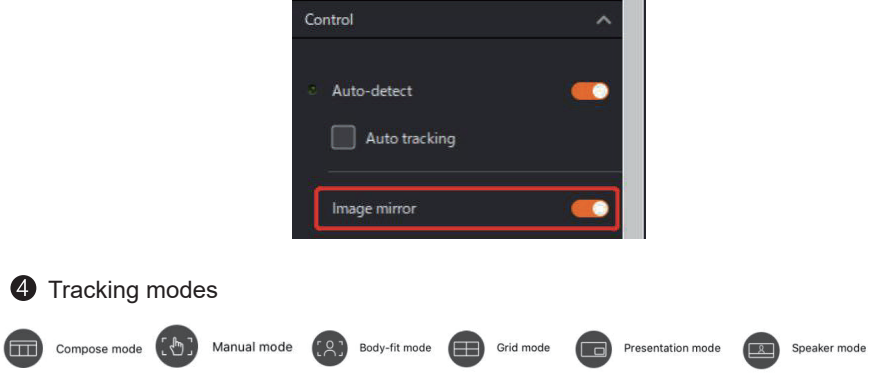

#### (1) Compose mode

Also known as the conference mode. The output screen presents a panoramic view at the top and close-up boxes of the person being tracked or manual selection boxes at the bottom, with a maximum of 8 close-up boxes.

Notes:

- a. When no person is detected and there is no manual box selection, the output screen shows a panorama at the top and default icons at the bottom;
- b. When the persons detected or the areas of manual box selection are close to each other, they will merge into one close-up box.

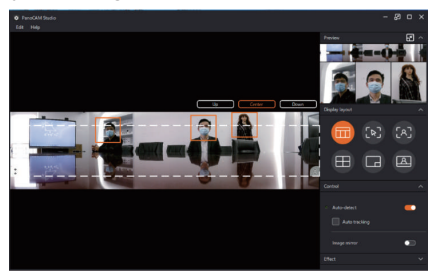

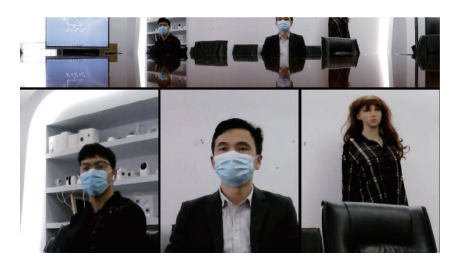

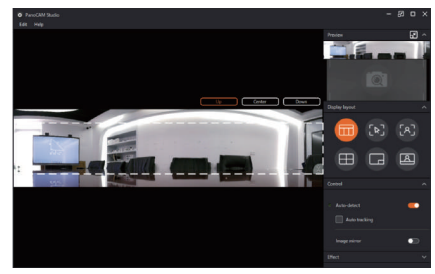

#### (2) Manual mode

In the manual mode, the output screen shows the area of manual box selection, which can be resized by manually adjusting the box.

Note: Face tracking is not available in the manual mode.

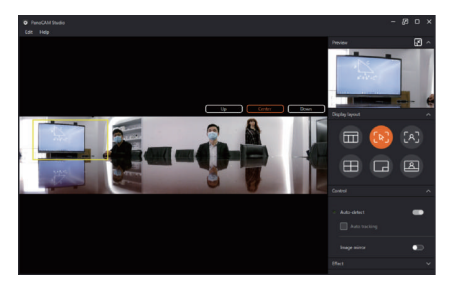

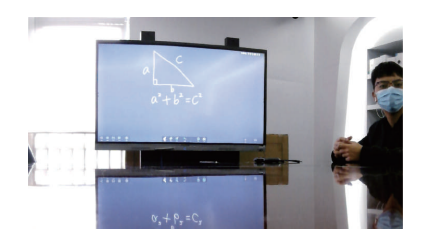

(3) Body-fit mode

In the body-fit mode, the output image is a close-up of all the persons being tracked.

Note: When no person is detected and there is no manual box selection, the output screen shows a panorama.

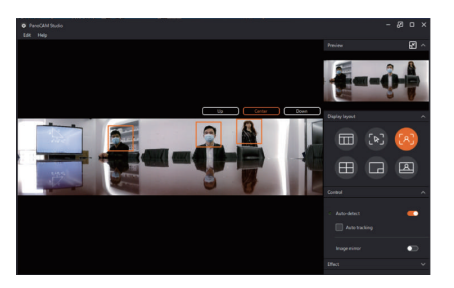

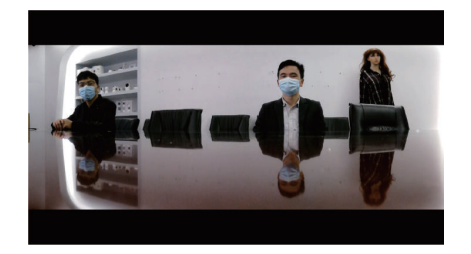

(4) Grid mode

Also known as the group discussion mode, recommended for 1-4 participants. Each person being tracked or each manually selected area is in a separate close-up box, with up to four close-up boxes.

Notes:

- a.When no person is detected and there is no manual box selection, the output screen shows the default icons.
- b.When the persons detected or the manually selected areas are close to each other, they will merge into one close-up box, unlike the first mode (i.e., the conference mode).

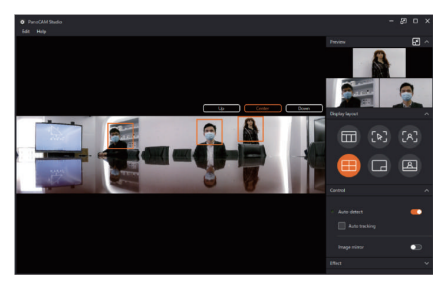

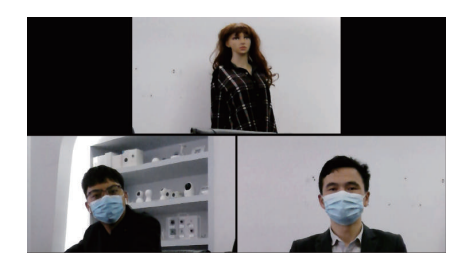

(5) Presentation mode

In the presentation mode, the output screen becomes a combo box, with the manually selected yellow box (for displaying content) at the top and the persons detected at the bottom right.

Note: When no person is detected and there is no manual box selection, the output screen shows the area within the yellow box.

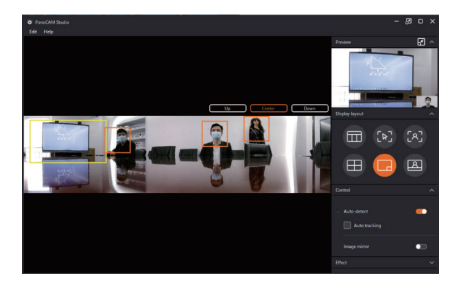

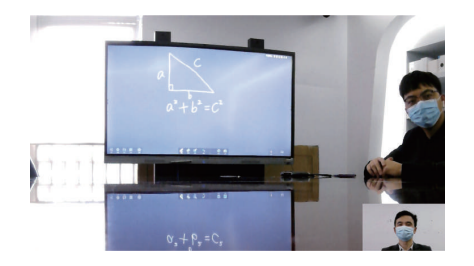

(6) Speaker mode

In the speaker mode, the output screen shows the persons detected at the top and a panoramic view at the bottom.

Note: When no person is detected and there is no manual box selection, the output screen shows the default icons at the top and a panorama at the bottom.

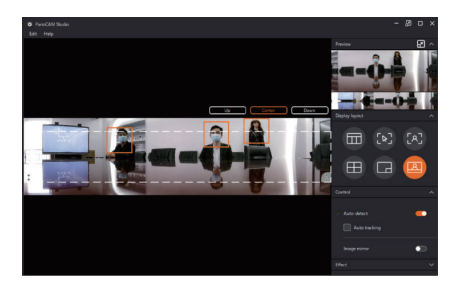

Output image:

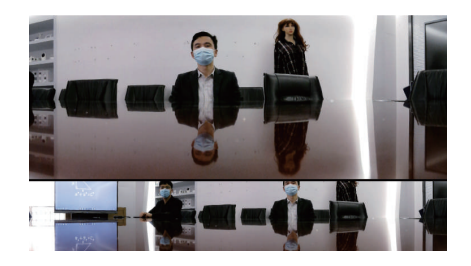

Note: The PanoCAM Studio can only be installed on a 64-bit operating system on a Windows device.

USB Panoramic Camera User Manual